# **User's Guide**

# **Contents**

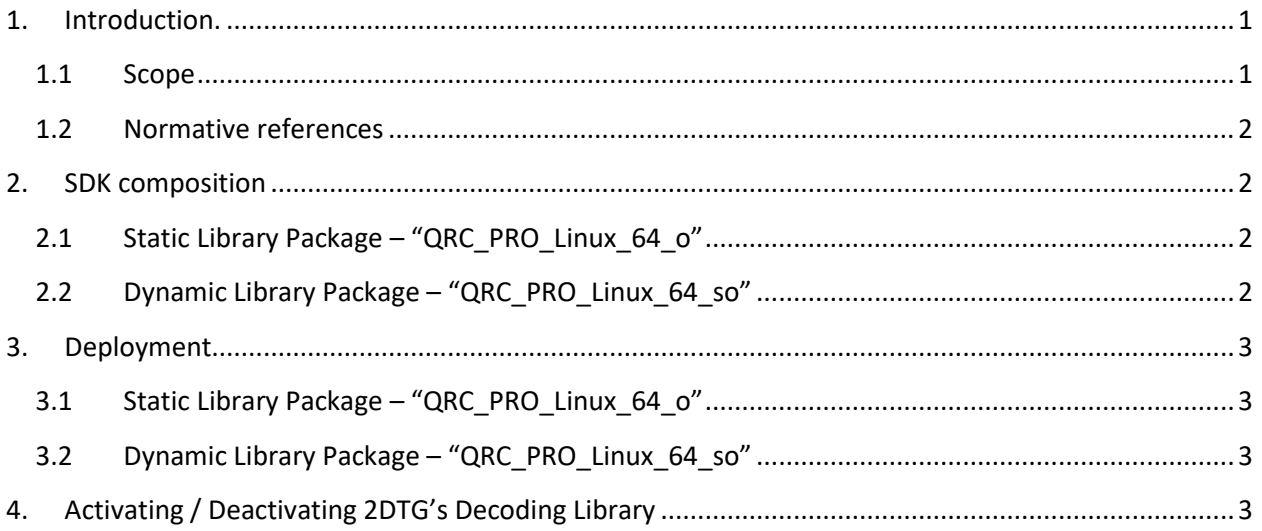

## <span id="page-0-1"></span><span id="page-0-0"></span>**1. Introduction.**

### **1.1 Scope**

This document is applicable to the **Professional** edition of the QR Code Decoding SDK compiled in Linux 64 bit environment.

SDK delivery package is notated as **QRC\_PRO\_Linux\_64\_X,** where X:="o" or "so", differentiates between dynamic and static libraries, and notation "64" means 64-bit version of Linux. Both static and dynamic libraries are available:

- **icQRCode\_Pro.o** static library
- **libicQRCode\_Pro.so** dynamic library

Library interface and its features are the same as for the Windows version. They described in detail in the User's Guide "**QR Code Decoding SDK (Professional Edition)**".

The library is designed to decode QR Codes in accordance with ISO/IEC 18004 Symbology specification. Symbol quality assessment is provided in accordance with ISO/IEC 15415 standard.

## <span id="page-1-0"></span>**1.2 Normative references**

ISO/IEC 18004 - Symbology specification - QR Code ISO/IEC 15415 - Symbol quality - Two-dimensional symbols

## <span id="page-1-1"></span>**2. SDK composition**

### <span id="page-1-2"></span>**2.1 Static Library Package – "QRC\_PRO\_Linux\_64\_o"**

Decoding SDK package contains:

- 1. Static Library **icQRCode\_Pro.o**, designed to perform symbol search, recognition and decoding.
- 2. Source codes of the demo program (that calls library) that illustrate its usage, as follows:
	- **QRPro\_Types.h** header file that describes library interface
	- **Demo.cpp** source code of sample application that uses QRC library
	- **LoadBMP.c, LoadBMP.h** the functions for loading "BMP" files
- 3. Executable file:
	- **demo** pro.out demo application built using Demo.cpp source code.
- 4. **Read Me** file (if required)
- 5. This User's Guide

## <span id="page-1-3"></span>**2.2 Dynamic Library Package – "QRC\_PRO\_Linux\_64\_so"**

Decoding SDK package contains:

- 1. Dynamic Library **libicQRCode\_Pro.so**, designed to perform symbol search, recognition and decoding.
- 2. Source codes of the demo program (that calls library) that illustrate its usage, as follows:
	- **QRPro\_Types.h**  header file that describes library interface
	- **Demo.cpp** source code of sample application that uses QRC library
	- **LoadBMP.c, LoadBMP.h** the functions for loading "BMP" files
- 3. Executable file:
	- **demo\_pro\_so.out** demo application built using Demo.cpp source code.
- 4. **Read Me** file (if required)

5. This User's Guide

# <span id="page-2-0"></span>**3. Deployment**

## <span id="page-2-1"></span>**3.1 Static Library Package – "QRC\_PRO\_Linux\_64\_o"**

- Unpack all files into the same directory.
- Set rights for the "executable" to the file "**demo\_pro.out**".
- Run "**demo\_pro.out**".
- Source codes of **.c** and **.h** files show how the library functions should be called. Build Linux demo application using the command:

#### **g++ Demo.cpp icQRCode\_Pro.o -m64 -lm -o mydemo.out**

• After completing compilation that would generate instant executable program "**mydemo.out**" you can run it the same way as it's described above for "demo\_pro.out".

## <span id="page-2-2"></span>**3.2 Dynamic Library Package – "QRC\_PRO\_Linux\_64\_so"**

- Unpack all files into the same directory.
- Copy **libicQRCode\_Pro.so** to …/usr/lib.
- Set rights for the "executable" to the file "**demo\_pro\_so.out**".
- Run "**demo\_pro\_so.out**".
- Source codes of **.c** and **.h** files show how the library functions should be called. Build Linux demo application using the command:

#### **g++ Demo.cpp -rdynamic -ldl -m64 -lm -o mydemo.out**

• After completing compilation that would generate instant executable program "**mydemo.out**" you can run it the same way as it's described above for "demo\_pro\_so.out".

## <span id="page-2-3"></span>**4. Activating / Deactivating 2DTG's Decoding Library**

Stand-alone license is locked to the computer, on which it was activated. License can be activated at any time during 30-days trial/evaluation period.

## **QR Code Decoding SDK (Professional Edition, Linux 64 bit)**

Trial license is fully functional but limited to 30 days after the first use of library.

Licensing can be done either from the customer's app or by executing **TwoDtgLicense a**pp, provided by 2DTG as part of the SDK package.

License may be transferred to another computer after it's deactivated from the first one. Deactivation can be done in "on-line mode" only, so internet connection is required.

### **4.1 Executing TwoDtgLicense**

**libqt5widgets.so.5** is required for the licensing application to function. It has been reported that some versions of Linux do not have this application installed. If you receive an error reporting no such file found you just need to install the missing item using the following command:

sudo apt-get install libqt5widgets5

#### **4.2 Online Activation**

Once starting the GUI you will have a couple of activation options, either Online or Manually.

Select the "Activate Online" button and you will then be prompted to enter your License ID and Password:

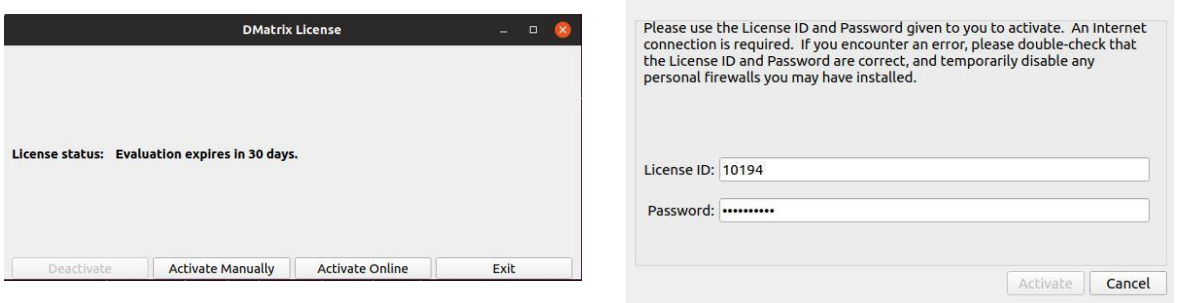

#### **4.3 Manual Activation**

If you are working on a device that does not have internet access you also have the option for activating your license manually. Simply select the "Activate Manually" button and you will then be prompted with the manual activation window below.

# **QR Code Decoding SDK**

**(Professional Edition, Linux 64 bit)**

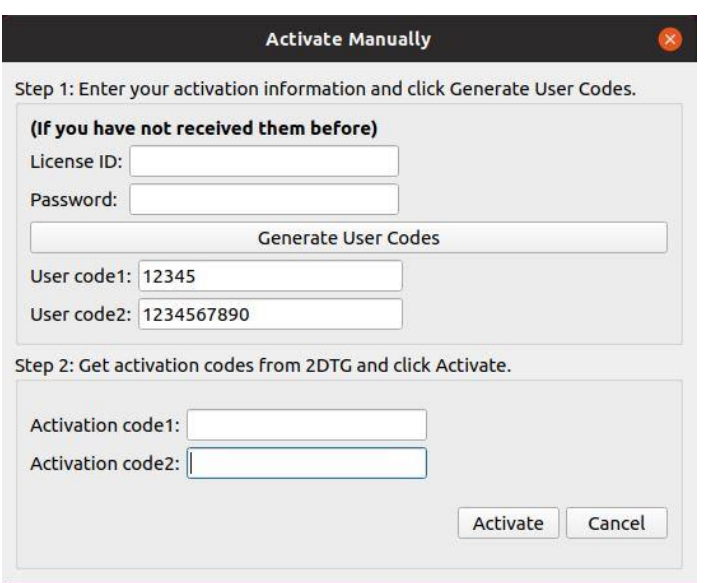

You will first need to enter your License ID and Password and click the Generate User Codes button. Once selected you will see User Code 1 and User Code 2 which you will need to provide to any 2DTG representative via telephone\* or email\*\* and they will provide you with the required Activation Code 1 and Activation Code 2. Once entered just click the Active button and that's it!

#### **4.4 Online De-Activation**

Start the GUI to get deactivation menu and click the "Deactivate" button. Enter License ID and Password that you received when you purchased the license on the new screen:

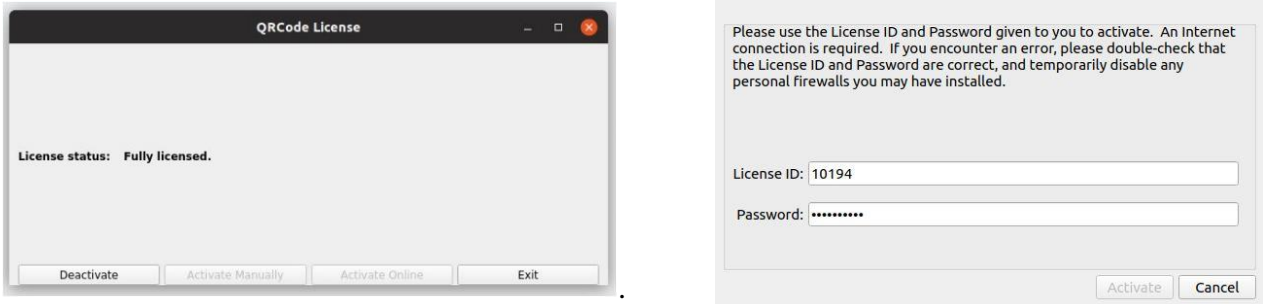

If the license is validated the Product will be deactivated and your license is released. You will receive confirmation message box on your device.

You can activate the released license on the other Linux platform now.

If you should have any difficulty with activation, please contact 2DTG by phone or email and a representative will be more than happy to assist you:

# **QR Code Decoding SDK**

**(Professional Edition, Linux 64 bit)**

**Phone 1-866-542-5177 or 1-301-761-3900 ; email sales@2dtg.com**